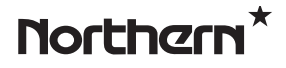

# **IP4MVFB**

# 4.0 Megapixel IP Outdoor Motorized IR Bullet Camera

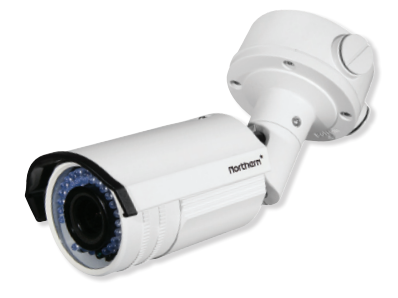

# **Installation & Quick Setup Guide**

**Northerr** 

3625 Cincinnati Avenue, Rocklin, CA 95765 + 855-388-7422  $\bullet$ www.northernvideo.com

#### **About this Manual**

The Manual includes instructions for using and managing the product. Pictures, charts, images and all other information are for description and explanation only. The information contained in the Manual is subject to change, without notice, due to firmware updates or other reasons. Please find the latest version in the company website

Please use this user manual under the guidance of professionals.

#### **Legal Disclaimer**

REGARDING TO THE PRODUCT WITH INTERNET ACCESS, THE USE OF PRODUCT SHALL BE WHOLLY AT YOUR OWN RISKS. OUR COMPANY SHALL NOT TAKE ANY RESPONSIBILITES FOR ABNORMAL OPERATION, PRIVACY LEAKAGE OR OTHER DAMAGES RESULTING FROM CYBER ATTACK, HACKER ATTACK, VIRUS INSPECTION, OR OTHER INTERNET SECURITY RISKS; HOWEVER, OUR COMPANY WILL PROVIDE TIMELY TECHNICAL SUPPORT IF REQUIRED.

SURVEILLANCE LAWS VARY BY JURISDICTION. PLEASE CHECK ALL RELEVANT LAWS IN YOUR JURISDICTION BEFORE USING THIS PRODUCT IN ORDER TO ENSURE THAT YOUR USE CONFORMS THE APPLICABLE LAW. OUR COMPANY SHALL NOT BE LIABLE IN THE EVENT THAT THIS PRODUCT IS USED WITH ILLEGITIMATE PURPOSES. IN THE EVENT OF ANY CONFLICTS BETWEEN THIS MANUAL AND THE APPLICABLE LAW, THE LATER PREVAILS.

### **Regulatory Information FCC Information**

**FCC compliance:** This equipment has been tested and found to comply with the limits for a Class A digital device, pursuant to part 15 of the FCC Rules. These limits are designed to provide reasonable protection against harmful interference when the equipment is operated in a commercial environment. This equipment generates, uses, and can radiate radio frequency energy and, if not installed and used in accordance with the instruction manual, may cause harmful interference to radio communications. Operation of this equipment in a residential area is likely to cause harmful interference in which case the user will be required to correct the interference at their own expense.

#### **FCC Conditions**

This device complies with part 15 of the FCC Rules. Operation is subject to the following two conditions:

1. This device may not cause harmful interference.

2. This device must accept any interference received, including interference that may cause undesired operation.

### **EU Conformity Statement**

This product and - if applicable - the supplied C E accessories too are marked with "CE" and comply therefore with the applicable harmonized European standards listed under the EMC Directive 2004/108/EC, the RoHS Directive 2011/65/EU.

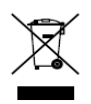

2012/19/EU (WEEE directive): Products marked with this symbol cannot be disposed of as unsorted municipal waste in the European Union. For proper recycling, return this product to your local supplier

upon the purchase of equivalent new equipment, or dispose of it at designated collection points. For more information see: [www.recyclethis.info](http://www.recyclethis.info/)

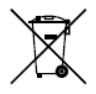

2006/66/EC (battery directive): This product contains a battery that cannot be disposed of as unsorted municipal waste in the European Union. See the product documentation for specific battery

information. The battery is marked with this symbol, which may include lettering to indicate cadmium (Cd), lead (Pb), or mercury (Hg). For proper recycling, return the battery to your supplier or to a designated collection point. For more information see:

[www.recyclethis.info](http://www.recyclethis.info/)

#### **Industry Canada ICES-003 Compliance**

This device meets the CAN ICES-3 (A)/NMB-3(A) standards requirements.

### **Safety Instruction**

These instructions are intended to ensure that user can use the product correctly to avoid danger or property loss.

The precaution measure is divided into "Warnings" and "Cautions"

**Warnings:** Serious injury or death may occur if any of the warnings are neglected.

**Cautions:** Injury or equipment damage may occur if any of the cautions are neglected.

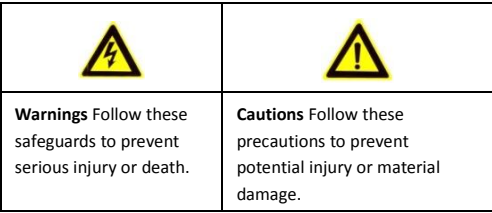

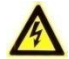

#### **Warnings**

- In the use of the product, you must be in strict compliance with the electrical safety regulations of the nation and region. Please refer to technical specifications for detailed information.
- Input voltage should meet both the SELV (Safety Extra Low Voltage) and the Limited Power Source with 12 VDC according to the IEC60950-1 standard. Please refer to technical specifications for detailed information.
- Do not connect several devices to one power adapter as adapter overload may cause over-heating or a fire hazard.
- Please make sure that the plug is firmly connected to the power socket. When the product is mounted on wall or ceiling, the device shall be firmly fixed.
- If smoke, odor or noise rise from the device, turn off the power at once and unplug the power cable, and then please contact the service center.

Proper configuration of all passwords and other security settings is the responsibility of the installer and/or end-user.

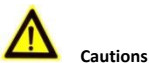

- Make sure the power supply voltage is correct before using the camera.
- Do not drop the camera or subject it to physical shock.
- Do not touch sensor modules with fingers. If cleaning is necessary, use clean cloth with a bit of ethanol and wipe it gently. If the camera will not be used for an extended period, please replace the lens cap to protect the sensor from dirt.
- Do not aim the camera at the sun or extra bright places. Blooming or smearing may occur otherwise (which is not a malfunction), and affect the endurance of sensor at the same time.
- The sensor may be burned out by a laser beam, so when any laser equipment is in using, make sure that the surface of sensor will not be exposed to the laser beam.
- Do not place the camera in extremely hot, cold (the operating temperature shall be -30°C ~+60°C), dusty or damp locations, and do not expose it to high electromagnetic radiation.
- To avoid heat accumulation, good ventilation is required for operating environment.
- Do not expose internal components to liquid or moisture.

- While in transit, the camera shall be packed in its original packing, or packing of the same protection.
- Improper use or replacement of the battery may result in hazard of explosion. Replace with the same or equivalent type only. Dispose of used batteries according to the instructions provided by the battery manufacturer.
- If the product does not work properly, please contact tech support at 855-388-7422. Never attempt to disassemble the camera yourself. (We shall not assume any responsibility for problems caused by unauthorized repair or maintenance.)

# **Table of Contents**

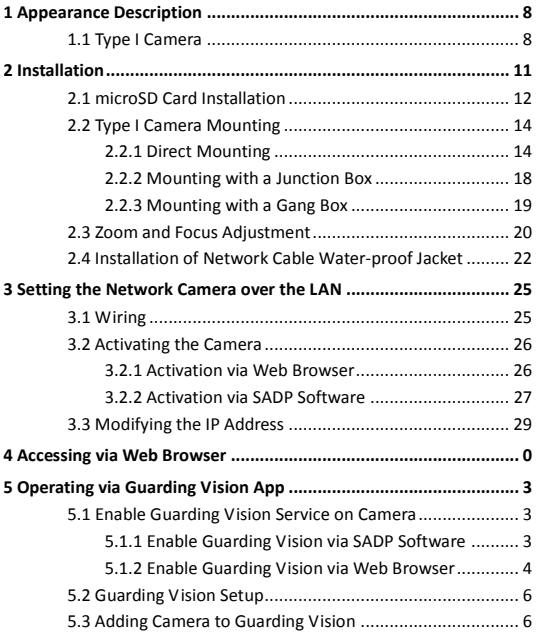

# <span id="page-8-0"></span>**Appearance Description**

# <span id="page-8-1"></span>**1.1 Type I Camera**

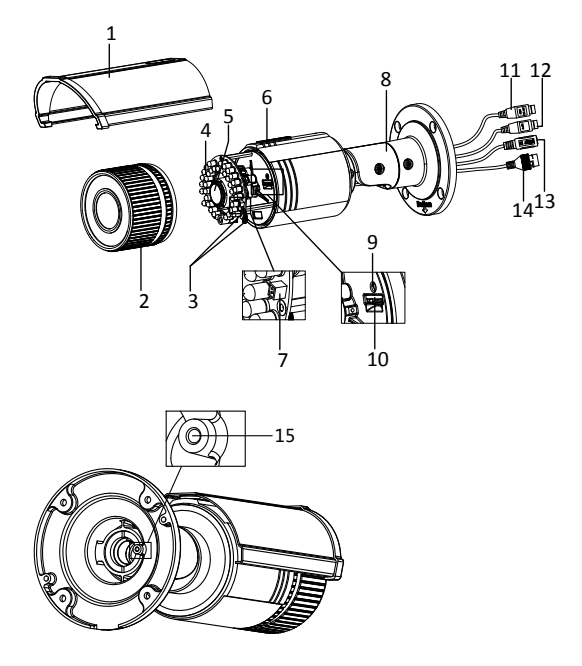

#### Figure 1-1 Overview of Type I Camera

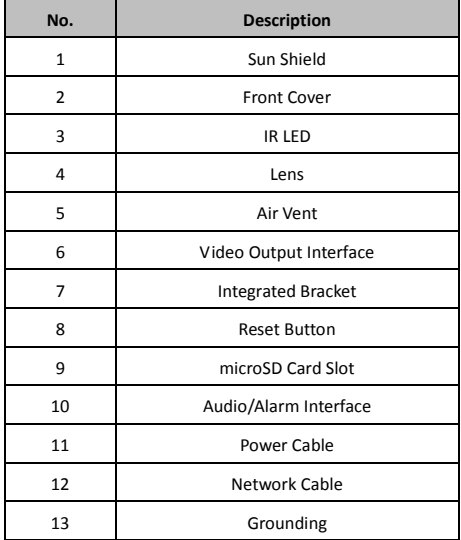

#### Table 1-1 Description

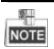

Press RESET about 10s when the camera is powering on or rebooting to restore the default settings, including the user name, password, IP address, port No., etc.

# <span id="page-11-0"></span>**2 Installation**

#### *Before you start:*

- Make sure the device in the package is in good condition and all the assembly parts are included.
- The standard power supply is 12V DC, please make sure your power supply matches with your camera.
- Make sure all the related equipment is power-off during the installation.
- Check the specification of the products for the installation environment.
- Make sure that the wall is strong enough to withstand four times the weight of the camera and the bracket.

For the camera that supports IR, you are required to pay attention to the following precautions to prevent IR reflection:

- Dust or grease on the dome cover will cause IR reflection. Please do not remove the dome cover film until the installation is finished. If there is dust or grease on the dome cover, clean the dome cover with clean soft cloth and isopropyl alcohol.
- Make sure that there is no reflective surface too close to the camera lens. The IR light from the camera may reflect back into the lens causing reflection.
- The foam ring around the lens must be seated flush against the inner surface of the bubble to isolate the lens from the IR LEDS. Fasten the dome cover to camera body so that the foam ring and the dome cover are attached seamlessly.

## <span id="page-12-0"></span>**2.1 microSD Card Installation**

This series of cameras support microSD card installation. Different cameras types share the similar installation steps, and we take type I camera as an example.

#### *Steps:*

1. Rotate the lock screw counterclockwise to loosen it. Slide the sun shield according to the arrow direction as shown in below.

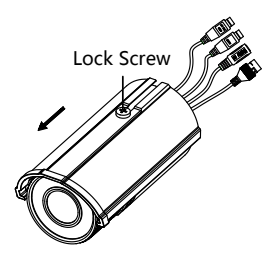

Figure 2-1 Loosen the Lock Screw

2. Remove the sun shield.

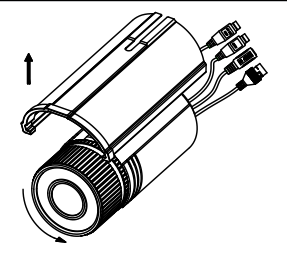

Figure 2-2 Remove the Sun Shield

- 3. Remove the front cover by rotating it counterclockwise.
- 4. Insert the microSD card into the microSD card slot.

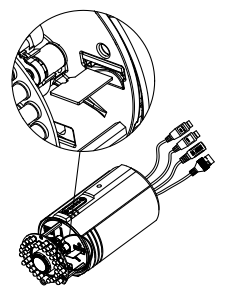

Figure 2-3 Insert the microSD Card

- 5. Rotate the front cover clockwise back to the camera and install the sun shield back.
- 6. Tighten the lock screw clockwise to tighten the sun shield.

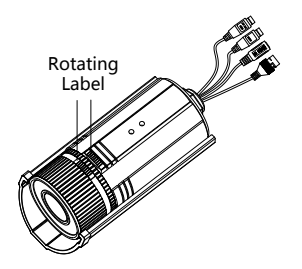

Figure 2-4 Tighten the Front Cover

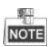

For water-proof performance, align the rotating label on the front cover with that on the camera when you rotate the front cover clockwise.

# <span id="page-14-0"></span>**2.2 Type I Camera Mounting**

This camera is equipped with a bracket. It can be mounted to a wall or a ceiling directly and can also be mounted with a junction box or a gang box.

### <span id="page-14-1"></span>**2.2.1 Direct Mounting**

#### *Steps:*

1. Attach the drill template (supplied) to the wall or the ceiling where the camera is to be mounted.

2. Drill screw holes in the wall or ceiling according to the number one holes of the drill template.

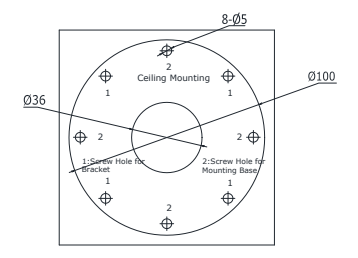

Figure 2-5 Drilling Holes in the Wall

- <span id="page-15-0"></span>3. If you need to route cables through the wall or ceiling, cut a cable hole according to the drill template. Skip this step, if you want to route the cables on the surface of the wall or the ceiling.
- 4. Route the cables of the camera.
- 5. Secure the camera to the wall or ceiling with expansion screws.

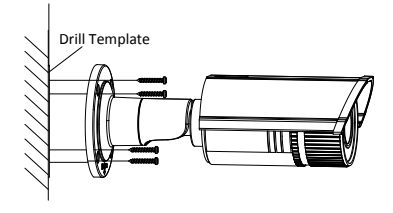

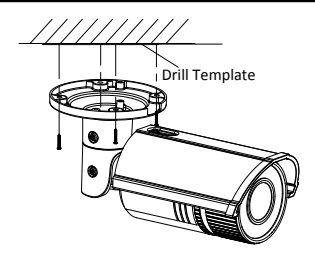

Figure 2-6 Secure the Camera

6. Adjust the view angle.

3-axis (pan/tilt/rotation) adjusting allows adjustment for optimum camera rotation and placement. Follow the steps below to adjust the view angle.

#### **Pan Adjustment**

#### *Steps:*

- 1. Loosen the lock screw 1.
- 2. Adjust the panning position of the camera. The adjusting range is from 0 degrees to 360 degrees.
- 3. Tighten the lock screw 1.

#### **Tilt Adjustment**

#### *Steps:*

- 1. Loosen the lock screw 2.
- 2. Adjust the tilting position of the camera. The adjusting range is from 0 degrees to 100 degrees.

3. Tighten the lock screw 2.

#### **Rotation Adjustment**

#### *Steps:*

- 1. Loosen the lock screw 3.
- 2. Rotate the rotation position to adjust the azimuth angle of the image. The adjusting range is from 0 degrees to 360 degrees.
- 3. Tighten the lock screw 3.

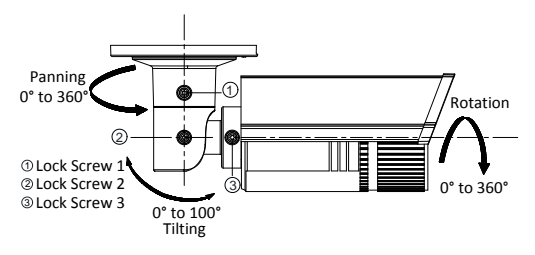

Figure 2-7 View Angle Adjustment

- 7. Adjust zoom and focus. Refer to Section 2.4 for more detailed information.
- 8. (Optional) Install the water-proof jacket for network interface. Refer to Section 2.5 for detailed installation procedures.

#### <span id="page-18-0"></span>**2.2.2 Mounting with a Junction Box**

#### *Before you start:*

The junction box is not included in package. You need to prepare one for this mounting type.

#### *Steps:*

- 1. Attach the drill template (supplied) to the wall where the camera is to be mounted.
- 2. Drill holes in the wall according to the number two holes of the drill template. Se[e Figure 2-5.](#page-15-0)
- 3. If you need to route cables through the wall (or ceiling), cut a cable hole according to the drill template. Skip this step, if you want to route the cables on the surface of the wall (or ceiling).
- 4. Secure the junction box to the wall (or ceiling) with expansion screws.
- 5. Hook the camera to the junction box with the safety rope.
- 6. (Optional) Install the water-proof jacket for network interface. Refer to Section 2.5.
- 7. Route the cables of the camera.
- 8. Connect the interfaces and power on the camera to see if you can get an image on your monitoring screen.

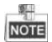

If you can't get the image, check the connection of the interfaces before performing the next step.

- 9. Secure the camera to the junction box with screws.
- 10. Adjust the view angle. Refer to Step 6 in Section 2.3.1.
- 11. Adjust zoom and focus. Refer to Section 2.4

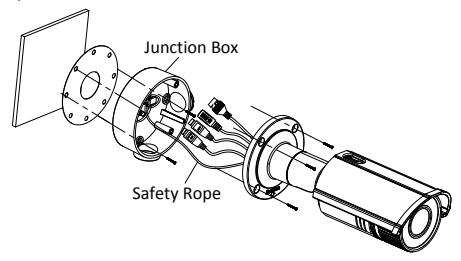

Figure 2-8 Mounting with a Junction Box

### <span id="page-19-0"></span>**2.2.3 Mounting with a Gang Box**

#### *Before you start:*

The gang box is not included in package. You need to prepare one for this mounting type.

#### *Steps:*

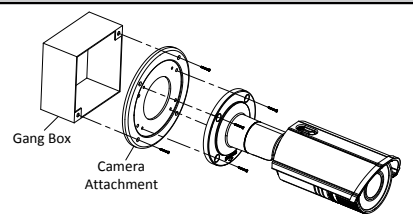

Figure 2-9 Mounting with a Gang Box

- 1. Secure the camera attachment to a gang box with screws.
- 2. (Optional) Install the water-proof jacket for network interface. Refer to Section 2.5.
- 3. Route the cables of the camera.
- 4. Connect the interfaces and power on the camera to see if you can get an image on you monitoring screen.

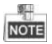

If you can't get the image, check the connection of the interfaces before performing the next step.

- 5. Secure the camera to the camera attachment with screws.
- 6. Adjust view angle. Refer to Step 6 in Section 2.3.1.
- <span id="page-20-0"></span>7. Adjust zoom and focus level. Refer to Section 2.4.

### **2.3 Zoom and Focus Adjustment**

This camera is equipped with a motorized focus and zoom lens to adjust and focus the lens follow the steps below.

#### *Steps:*

- 1. The camera can be focused by logging directly into the camera, clicking on the Live View tab, then on the PTZ button in the upper right hand corner of the screen. Enter the PTZ interface and use the Zoom +,- and Focus +,- buttons to set the proper view and focus.
- 2. If connected to the NVRPOE Series NVR go to live view and open the camera up in full screen mode.
- 3. Move cursor to bottom center of the screen to bring up the quick menu bar.
- 4. Click the PTZ Icon to enter the PTZ control interface.
- 5. Use the Zoom +, buttons to set the zoom level.
- 6. Use the Focus +, buttons to fine focus the camera

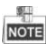

Other manufacturers NVR's may have a different method for operating the motorized zoom and focus. Consult your NVR's manual for motorized lens operation.

# <span id="page-22-0"></span>**2.4 Installation of Network Cable Water-proof Jacket**

#### *Purpose:*

If the camera is installed outdoor, you can adapt the water-proof accessory for the network cable after the camera is secured on the installation surface.

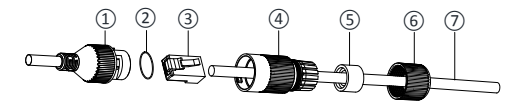

Figure 2-10 Water-proof Accessory Components

#### Table 2-1 Components

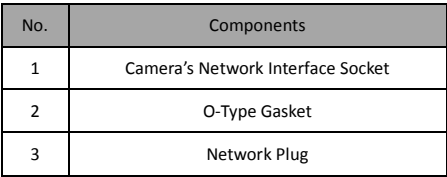

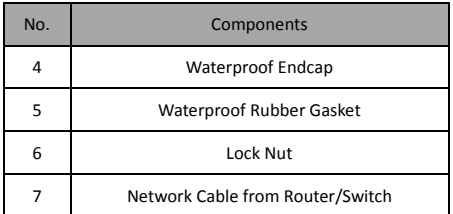

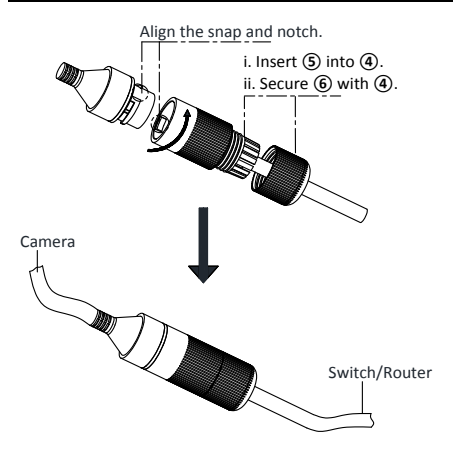

Figure 2-11 Water-proof Accessory Installation

*Steps:*

- 1. Feed the plugless network cable *⑦* through the lock nut *⑥*, waterproof rubber gasket **(5)** (rubber gasket inset ridge must face waterproof endcap), and the water-proof endcap *④* in order.
- 2. Crimp an RJ-45 network plug *③*onto the end of the cable, taking care to insert the twisted pairs of wires in correct order.
- 3. Place the O-type gasket *②* onto the end of the camera's network interface socket *①*.
- 4. Insert the network plug *③* into the camera's network interface socket*①*.
- 5. Insert the water-proof rubber gasket **5**) into the waterproof endcap *④*, and secure lock nut *⑥* with the water-proof endcap *④*.
- 6. Align the snap on the water-proof endcap *④* with the notch on the camera's network interface socket *①,* and then secure the water-proof endcap **4** to the camera's network interface socket  $\Omega$  to finish installation.

# <span id="page-25-0"></span>**3 Setting the Network Camera over the LAN**

#### *Note:*

You shall acknowledge that the use of the product with Internet access might be under network security risks. For avoidance of any network attacks and information leakage, please strengthen your own protection.

### <span id="page-25-1"></span>**3.1 Wiring**

Please connect to the camera to the network according to the following figures

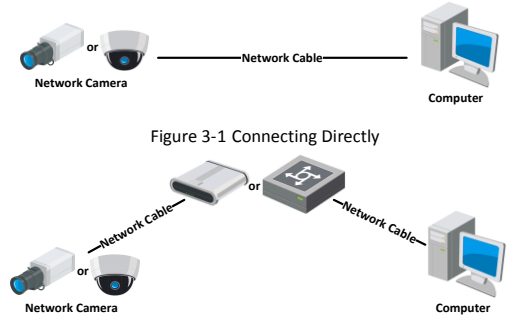

Figure 3-2 Connecting via a Switch or a Router

### <span id="page-26-0"></span>**3.2 Activating the Camera**

You are required to activate the camera first by setting a strong password for it before you can use the camera. Activation via Web Browser, Activation via SADP, and Activation via Client Software are all supported. We take activation via SADP software and Activation via Web Browser as examples to introduce the camera activation. Please refer to the User Manual of Network Camera for Activation via Client Software.

#### <span id="page-26-1"></span>**3.2.1 Activation via Web Browser**

#### *Steps:*

- 1. Power on the camera, and connect the camera to the network.
- 2. Input the IP address into the address bar of the web browser, and click Enter to enter the activation interface.
	- The default IP address of the camera is 192.168.1.64.
	- The computer and the camera should belong to the same subnet.

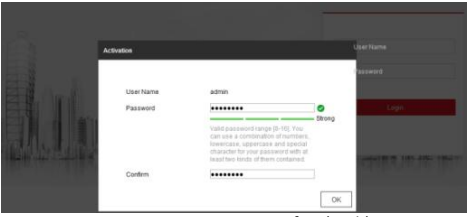

Figure 3-3 Activation Interface(Web)

3. Create a password and input the password into the password field.

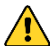

**STRONG PASSWORD RECOMMENDED***– We highly recommend you create a strong password of your own choosing (using a minimum of 8 characters, including upper case letters, lower case letters, numbers, and special characters) in order to increase the security of your product. And we recommend you reset your password regularly, especially in the high security system, resetting the password monthly or weekly can better protect your product.* 

- 4. Confirm the password.
- 5. Click **OK** to save the password and enter the live view interface.

#### <span id="page-27-0"></span>**3.2.2 Activation via SADP Software**

SADP software is used for detecting the online device, activating the camera, and resetting the password.

Get the SADP software from the supplied disk or the official website, and install the SADP according to the prompts. Follow the steps to activate the camera, please refer to the User Manual of Network Camera for other two activation methods.

#### *Steps:*

- 1. Run the SADP software to search the online devices.
- 2. Check the device status from the device list, and select the inactive device.

|              |                                 |                                        |                |               |                                                                    |                |                   | $0 - 0x$                                                                       |
|--------------|---------------------------------|----------------------------------------|----------------|---------------|--------------------------------------------------------------------|----------------|-------------------|--------------------------------------------------------------------------------|
|              | ling vertex of order deliver. 9 | <b>Lichate the Device</b><br>Refinals. |                |               |                                                                    |                |                   |                                                                                |
|              | <b>DIR - Channel Care</b>       | <b>I Stated</b>                        | I Fel Aldrey   | <b>Little</b> | La Romer Service:   Pod Gamson:   HTTP Part     Dealer Service Mo. |                |                   |                                                                                |
| 2011         | <b>CA ADMINISTRATION</b>        | Active.                                | 1116620        | appo          | 10156256<br><b>VALUE AND STREET</b>                                | $\mathbb{R}^n$ | 11.000            |                                                                                |
| <b>GREE</b>  | <b>COMMAND</b>                  | Artist                                 | 1036.621       | kici          | <b>BRINAZNE</b><br>and the property company.                       | ×              |                   |                                                                                |
| <b>TOTAL</b> | to almost a                     | Artist                                 | 10164-701      | <b>KKO</b>    | 12166254                                                           | No.            |                   |                                                                                |
| ma           | <b>CONTRACTOR</b>               | Arkie                                  | <b>IESAATE</b> | mon           | SEDARJME<br>TO A DOMESTIC LINE.                                    | No.            |                   | The device is not activated.                                                   |
| $-0.01$      |                                 | <b>Artist</b>                          | 18.56.6.229    | topo          | 15.59.6.754<br>and start in                                        | NV             |                   |                                                                                |
| <b>CORP</b>  | Links Toyota (1974) 2, 71945    | Artist.                                | 18168,752      | min           | Historican comp. 25266234                                          | m              |                   |                                                                                |
| $\checkmark$ | 007                             |                                        |                |               | Inactive                                                           |                | 192.168.1.64      |                                                                                |
| CL 7898      |                                 |                                        |                |               |                                                                    | ×              |                   | <b>National modify the return's parameters after</b><br>the design activities. |
|              |                                 |                                        |                |               | "Select inactive device."                                          |                |                   |                                                                                |
|              |                                 |                                        |                |               |                                                                    |                |                   |                                                                                |
|              |                                 |                                        |                |               |                                                                    |                |                   |                                                                                |
|              |                                 |                                        |                |               |                                                                    |                |                   | New Personal Abbasses                                                          |
|              |                                 |                                        |                |               |                                                                    |                | Input and confirm | <b>British</b>                                                                 |
|              |                                 |                                        |                |               | password.                                                          |                |                   | Corby fascout secures                                                          |
|              |                                 |                                        |                |               |                                                                    |                |                   | Li Erable Guarding Vision                                                      |

**Network Bullet Camera**·Quick Start Guide

Figure 3-4 SADP Interface

#### *Note:*

The SADP software supports activating the camera in batch. Please refer to the User Manual of SADP software for details.

3. Create and input the new password in the password field and confirm the password.

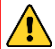

**STRONG PASSWORD RECOMMENDED***– We highly* 

*recommend you create a strong password of your own choosing (using a minimum of 8 characters, including upper case letters, lower case letters, numbers, and special characters) in order to increase the security of your product. And we recommend you reset your password regularly, especially in the high security system, resetting the password monthly or weekly can better protect your product.*

#### *Note:*

You can enable the Guarding Vision service for the device during activation. Refer to Chapter 6.1 for detailed information.

4. Click **Activate** to start activation.

You can check whether the activation is completed on the popup window. If activation failed, please make sure that the password meets the requirement and try again.

# <span id="page-29-0"></span>**3.3 Modifying the IP Address**

#### *Purpose:*

To view and configure the camera via LAN (Local Area Network), you need to connect the network camera in the same subnet with your PC.

Use the SADP software or client software to search and change the IP address of the device. We take modifying the IP Address via SADP software as an example to introduce the IP address modification.

For IP address modification via client software, refer to the user manual of client software.

#### *Steps:*

- 1. Run the SADP software.
- 2. Select an active device.

#### *Note:*

Please refer to Section 3.2 to activate the camera if the camera is inactive.

3. Change the device IP address to the same subnet with your computer by either modifying the IP address manually or checking the checkbox of Enable DHCP.

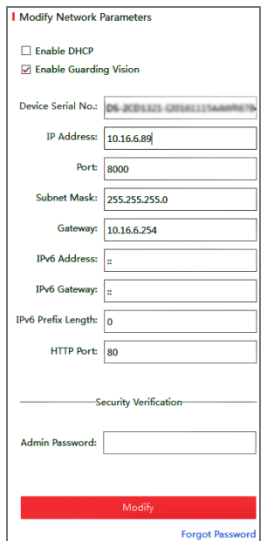

Figure 3-5 Modify the IP Address

#### *Note:*

You can enable the Guarding Vision service for the device during activation. Refer to Chapter 6.1 for detailed information.

4. Input the admin password and click **Modify** to activate your IP address modification.

The batch IP address modification is supported by the SADP. Please refer to the User Manual of SADP for details.

# <span id="page-32-0"></span>**4 Accessing via Web Browser**

#### *System Requirement:*

Operating System: Microsoft Windows XP SP1 and above version

CPU: 2.0 GHz or higher

RAM: 1G or higher

Display: 1024×768 resolution or higher

Web Browser: Internet Explorer 8.0 and above version, Apple Safari 5.0.2 and above version, Mozilla Firefox 5.0 and above version and Google Chrome 18 and above version

#### *Steps:*

- 1. Open the web browser.
- 2. In the browser address bar, input the IP address of the network camera, and press the **Enter** key to enter the login interface.

#### *Note:*

- **.** The default IP address is 192.168.1.64. You are recommended to change the IP address to the same subnet with your computer.
- 3. Input the user name and password.

The admin user should configure the device accounts and user/operator permissions properly. Delete the unnecessary accounts and user/operator permissions.

#### *Note:*

The device IP address gets locked if the admin user performs 7 failed password attempts (5 attempts for the user/operator).

#### 4. Click **Login**.

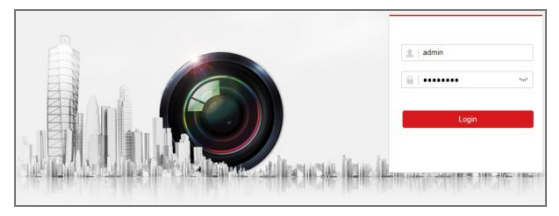

Figure 4-1 Login Interface

5. Install the plug-in before viewing the live video and managing the camera. Please follow the installation prompts to install the plug-in.

#### *Note:*

You may have to close the web browser to finish the installation of the plug-in.

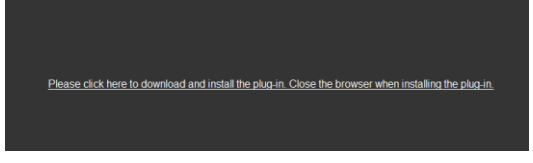

Figure 4-2 Download Plug-in

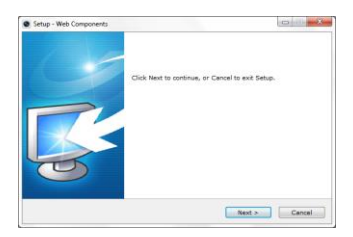

#### Figure 4-3 Install Plug-in (1)

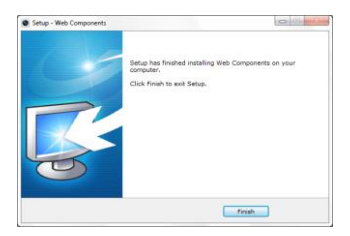

Figure 4-4 Install Plug-in (2)

6. Reopen the web browser after the installation of the plug-in and repeat steps 2 to 4 to login.

#### *Note:*

For detailed instructions of further configuration, please refer to the user manual of network camera.

# <span id="page-35-0"></span>**5 Operating via Guarding Vision App**

#### *Purpose:*

Guarding Vision is an application for mobile devices. With the App, you can view live image of the camera, receive alarm notification and so on.

#### *Note:*

Guarding Vision service is not supported by certain camera models.

## <span id="page-35-1"></span>**5.1 Enable Guarding Vision Service on Camera**

#### *Purpose:*

Guarding Vision service should be enabled on your camera before using the service.

You can enable the service through SADP software or web browser.

#### <span id="page-35-2"></span>**5.1.1 Enable Guarding Vision via SADP Software**

#### *Steps:*

- 1. Check the checkbox of **Enable Guarding Vision** on:
	- 1). "Activate the Device" page during camera activation, refer to Chapter 4.2.2.
	- 2). Or "Modify Network Parameters" page during modifying IP address, refer to Chapter 4.3.
- 2. Create a verification code or change the verification code.

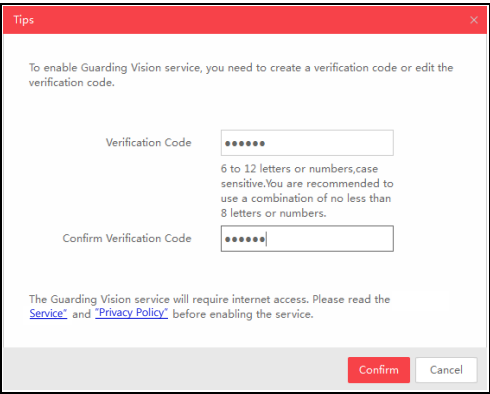

Figure 5-1 Verification Code Setting (SADP)

#### *Note:*

The verification code is required when you add the camera to Guarding Vision app.

- 3. Click and read "Terms of Service" and "Privacy Policy".
- 4. Confirm the settings.

### <span id="page-36-0"></span>**5.1.2 Enable Guarding Vision via Web Browser**

#### *Before you start:*

You need to activate the camera before enabling the service. Refer to Chapter 4.2.

#### *Steps:*

- 1. Access the camera through web browser. Refer to Chapter 5.
- 2. Enter platform access configuration interface: Configuration > Network > Advanced Settings > Platform Access

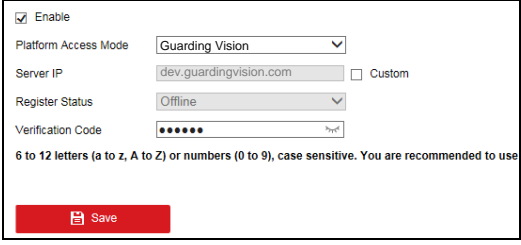

Figure 5-2 Platform Access Configuration (Web)

- 3. Select Platform Access Mode as Guarding Vision.
- 4. Check the checkbox of Enable.
- 5. Click and read "Terms of Service" and "Privacy Policy" in pop-up window.
- 6. Create a verification code or change the verification code for the camera.

*Note:* 

The verification code is required when you add the camera to Guarding Vision app.

7. Save the settings.

# <span id="page-38-0"></span>**5.2 Guarding Vision Setup**

#### *Steps:*

- 1. Download and install the Guarding Vision app by searching "Guarding Vision" in App Store or Google Play<sup>™</sup>.
- 2. Launch the app and register for a Guarding Vision user account.
- 3. Log in Guarding Vision app after registration.

# <span id="page-38-1"></span>**5.3 Adding Camera to Guarding Vision**

#### *Before you start:*

You need to enable the Guarding Vision service on camera before adding it to your Guarding Vision account. Refer to Chapter 6.1.

#### *Steps:*

1. Use a network cable to connect the camera with a router if the camera does not support Wi-Fi.

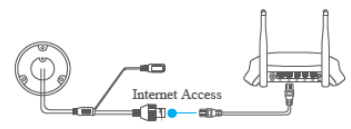

Figure 5-3 Connect a Router

#### *Note:*

After the camera connects to the network, please wait one minute before any operation on the camera using Guarding Vision app.

2. In the Guarding Vision app, tap "+" on the upper-right corner and then scan the QR code of the camera to add the camera.

You can find the QR code on the camera or on the cover of the Quick Start Guide of the camera in the package. Camera may differ from picture shown in Figure 5-4.

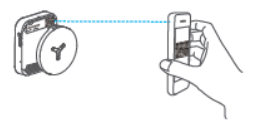

Figure 5-4 Scan QR Code

#### *Note:*

If the QR code is missing or too blur to be recognized, you can also add the camera by tapping the  $\mathbb Z$  icon and inputting the camera's serial number.

3. Input the verification code of your camera.

#### *Note:*

- The required verification code is the code you create or change when you enabling Guarding Vision service on camera.
- If you forget the verification code, you can check the current verification code on **Platform Access** configuration page via web browser.
- 4. Follow the prompts to set the network connection and add the camera to your Guarding Vision account.

#### *Note:*

For detailed information, refer to the user manual of the Guarding Vision app.